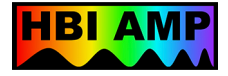

# **Zeiss PALM (Position Ablation Laser Microbeam) – Standard Operating Procedure**

\_\_\_\_\_\_\_\_\_\_\_\_\_\_\_\_\_\_\_\_\_\_\_\_\_\_\_\_\_\_\_\_\_\_\_\_\_\_\_\_\_\_\_\_\_\_\_\_\_\_\_\_\_\_\_\_\_\_\_\_\_\_\_\_\_\_\_\_\_\_\_\_\_\_\_\_\_\_\_\_\_\_\_\_\_

#### **Turn ON the system**

- a. Power bars
- b. Power supply (white box)
- c. Apotome (NOT for PALM, for SIM)
- d. HXP lamp (for epi, 10 min warm up)
- e. Controller laser key (30 min warm up)
- f. Computer/PALM Robot

## **Turn OFF the system**

- a. PALM Robot/Computer
- b. Controller Laser key
- c. HXP lamp (if used)
- d. Apotome (if used)
	- e. Power supply (white box)
	- f. Power bars

# **Illumination: Halogen lamp, Epi lamp, and Laser**

- General: Do not toggle on/off! If off, wait 10/30 min (epi/laser) before turning back on.
- Next user: If there is a user within 1 hour after you, leave on. Otherwise, turn off and write the time.

\_\_\_\_\_\_\_\_\_\_\_\_\_\_\_\_\_\_\_\_\_\_\_\_\_\_\_\_\_\_\_\_\_\_\_\_\_\_\_\_\_\_\_\_\_\_\_\_\_\_\_\_\_\_\_\_\_\_\_\_\_\_\_\_\_\_\_\_\_\_\_\_\_\_\_\_\_\_\_\_\_\_\_\_\_

• Out-of-hours: Always wait for the next user to show or turn off and write the time.

# **\*\*MAKE SURE APOTOME IS REMOVED FROM LIGHT PATH (slider out!)\*\* \*\*LOADING SLIDES: FIRST MAKE SURE CAPTURE DEVICE IS IN HOME POSITION\*\***

### **Steps**

- 1. Load slides/dishes: "slide" icon, use appropriate holder, insert slides/dishes facing up
- 2. Load PCR tubes: tube horizontal, cap faces down
- 3. Select objective, Adjust collar, Find & Focus on specimen, Adjust for Kohler illumination
- 4. Insert diffuser/cap (capture device) in light path: "plate" icon, adjust height as close as possible without touching
- 5. Adjust camera image: measure & white balance in empty area, typical exposure 7-10 ms
- 6. Test laser cut and catapulting & Calibrate if needed:
	- a. Go to empty area & Test/Adjust laser cut:
		- i. Draw squiggly line & Select cut mode; Pull out elements list for reference or "go to"
		- ii. Adjust cut speed to slowest
		- iii. Start laser (FTSS 355 nm pulsed at 100Hz) with "laser" icon
		- iv. Reduce laser energy until no laser cut visible & Adjust laser focus to sharp/narrow cut
			- 1. Guide 5x: energy 40 / focus 80; 20x: energy 34 / focus 70; 40x: energy 31 / focus 57
	- b. Test/Adjust laser position
		- i. Find a recognizable spot
		- ii. Turn to stage mode: "arrow & hand" icon
		- iii. Hit pedal for laser pulse & Escape button to escape stage mode
		- iv. Calibration/Position Cut-Laser & Select your spot/hole
	- c. Test/Adjust laser catapulting

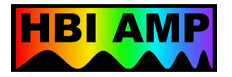

- i. Draw close loop ROI & Select cut mode
- ii. Select cap for catapulting
- iii. Start laser to cut
- iv. Adjust laser energy and focus deltas for LPC (laser pressure catapulting)
	- 1. Guide energy 10 / focus 3
- v. Draw dot near ROI perimeter & Select LPC mode
- vi. Start laser to catapult
- vii. Verify if ROI is in the cap: "cap" icon
- 7. Automatic/Batch Cut & Catapulting
	- a. Draw all ROIs in RobotLPC mode
	- b. Pull out elements list to verify & adjust all parameters: assign tubes, colors, slides …
	- c. Activate autofocus (AF) for multiple slides or high topography
	- d. Select operations & Start laser

### **Tips**

- For sample prep, see Zeiss PALM website <https://www.zeiss.com/microscopy/int/products/laser-microdissection/microbeam.html>
- For multiple slides: use "compass" icon to navigate
- For thick tissue (>20um): use cycles (instead of increasing laser energy) to avoid tissue damage
- To image: use "freeze" or camera icons and save as tiff
- To save elements and images: go to Settings/Preferences
	- o /Elements: direct to D/Users/UserElements/ create your name
	- o /Images: direct to D/Users/UserElements/ create your name
	- o /Laser and check before after cut or LPC